# Руководство по работе с ResearcherID

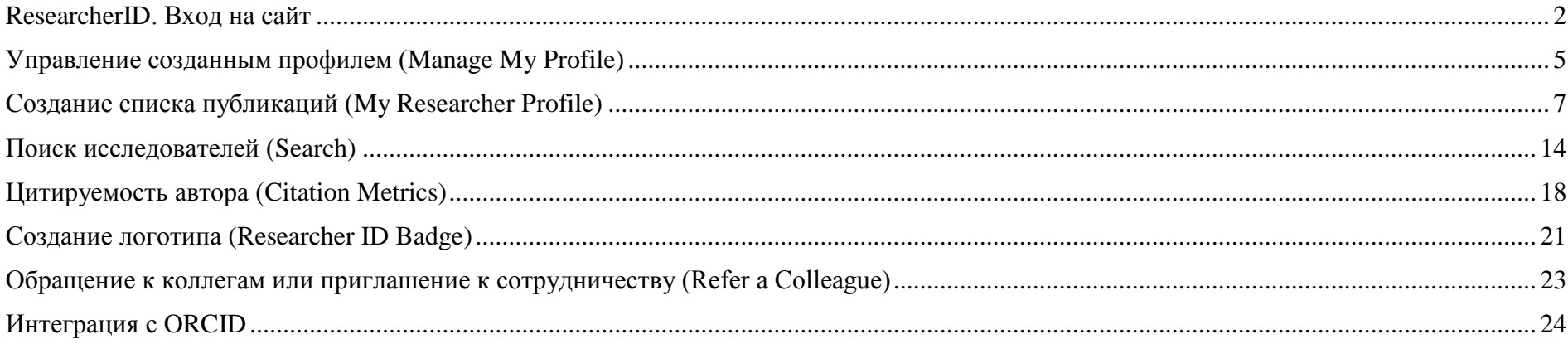

См. также запись онлайн-семинаров на русскоязычном портале http://wokinfo.com/russian/ или на YouTube канале Web of knowledge по-русски http://www.youtube.com/woktrainingsrussian

## <span id="page-1-0"></span>ResearcherID. Вход на сайт

ResearcherID – идентификатор ученого (исследователя) - бесплатный ресурс, позволяющий:

- 1. создавать профиль ученого
- 2. формировать список собственных публикаций
- 3. осуществлять поиск ученых или групп авторов по интересующей вас теме исследований
- 4. создавать приглашение к сотрудничеству
- 5. просматривать библиометрические метрики
- 6. ассоциировать свой профиль с ORCID

Для входа на сайт введите в поисковое окно браузера следующий адрес - <http://www.researcherid.com/> или перейдите по вкладке ResearcherID со страницы Web of Knowledge [\(http://apps.webofknowledge.com](http://apps.webofknowledge.com/))

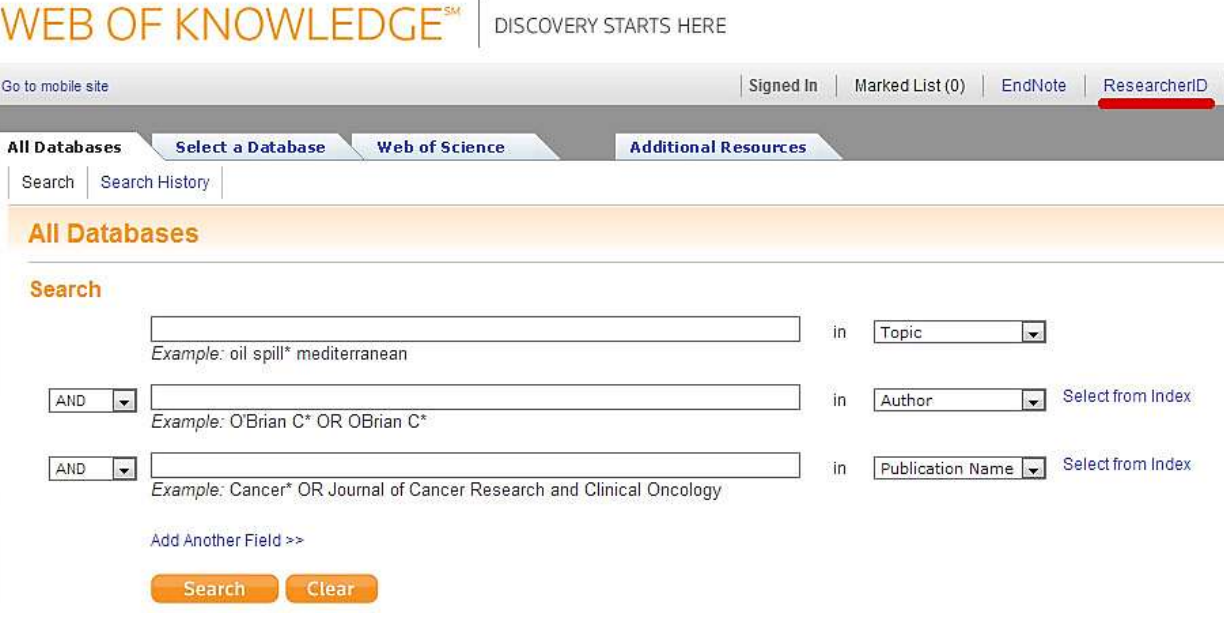

Данные для входа в Researcher ID (логин и пароль) те же, что и для Web of Knowledge и EndNote. Необходимо зарегистрироваться для входа в систему. Пройдите стандартную регистрацию. Обратите внимание на название университета в английском переводе. После окончания регистрации вам будет присвоен уникальный номер Researcher ID.

Домашняя страница Researcher ID.

## **RESEARCHERID**

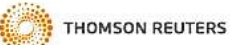

My Researcher Profile Refer a Colleague Logout Home Search Interactive Map EndNote >

#### Hello, Alfiya Ezekova

My Researcher Profile Manage My Profile Proxy Institution Refer a Colleague Create a Badge Logout

Learn More: What is ResearcherID? | FAQ | Interactive Tools: Labs | Training

#### **Highly Cited Research**

This resource captures the people behind the most influential publications in 21 broad subject categories based on citation metrics. Learn more about the methodology. List your current affiliation in ResearcherID to ensure your most current information is reflected in Highly Cited Research.

#### Integration with

Web of Knowledge: Information in ResearcherID can be shared with Web of Knowledge to make papers by a specific researcher easier to find. Learn more

Sa Join us on Facebook Follow us on Twitter

#### ResearcherID provides a solution to the author ambiguity problem within the scholarly research community. Each member is assigned a unique identifier to enable researchers to manage their publication lists, track their times cited counts and h-index, identify potential collaborators and avoid author misidentification. In addition, your ResearcherID information integrates with the Web of Knowledge and is ORCID compliant, allowing you to claim and showcase your publications from a single one account. Search the registry to find collaborators, review publication lists and explore how research is used around the world!

#### **Top Keywords**

**What is ResearcherID?** 

Find researchers based on your area of interest.

adsorption aging alzheimer's disease analytical chemistry artificial intelligence biodiversity biogeochemistry biogeography bioinformatics biomaterials biomechanics biophysics biosensors biostatistics biotechnology cancer carbon nanotubes catalysis climate change cognition community ecology computational biology computational chemistry computer vision condensed matter physics conservation conservation biology data mining density functional theory diabetes drug delivery eCOLOGV education electrochemistry energy epidemiology epigenetics evolution fluid mechanics fmri gene-expression genetics genomics geochemistry gis graphene hydrology image processing immunology inflammation knowledge management machine learning mass spectrometry medicinal chemistry microbiology microfluidics molecular biology molecular dynamics nanomaterials nanoparticle nanoparticles nanotechnology nanotechnology and nanoscience neural networks neuroscience nonlinear optics nutrition obesity optimization organic chemistry organic synthesis organometallic chemistry oxidative stress pattern recognition phylogenetics physical chemistry plasmonics polymer population genetics proteomics psychology public health quantum dots quantum optics remote sensing renewable energy signal processing software engineering spectroscopy statistics stem cells structural biology superconductivity supramolecular chemistry surface science sustainability systems biology taxonomy thin films tissue engineering

Справа представлены функции:

- My Researcher Profile (Мой исследовательский профиль)
- Manage My Profile (Управление профилем)
- Proxy Institution (Предоставление доверенности)
- Refer a Colleague (Предложение к сотрудничеству)
- Create a Badge (Создание исследовательского логотипа)
- Logout (Выход)

В правом верхнем углу представлен ряд функций:

- Home (Домашняя страница)
- Manage My Profile (Управление профилем)
- Refer a colleague (Предложение к сотрудничеству)
- Logout (Выход)
- $\bullet$  Search (Поиск)
- $\bullet$  Interactive Мар (Интерактивная карта)
- EndNote (Ссылка на EndNote)

# <span id="page-4-0"></span>Управление созданным профилем (Manage My Profile)

Функция Manage My Profile позволяет корректировать информацию о личных данных, регистрационной информации и списке публикаций.

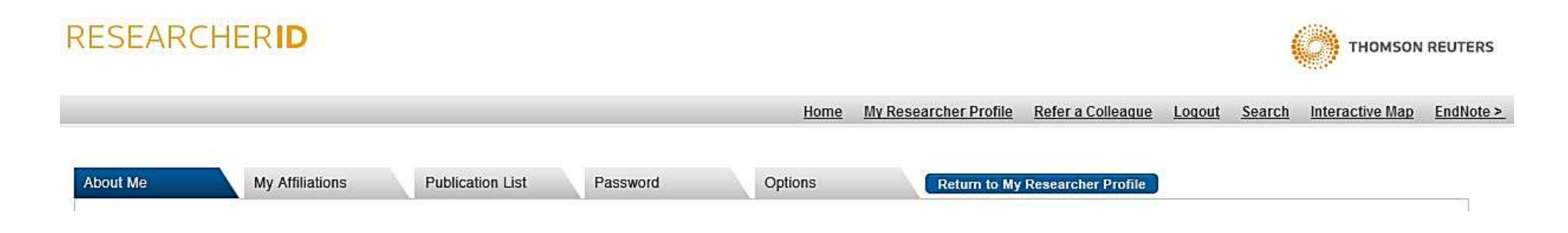

Во вкладке Publication List представлена информация о списке Ваших публикаций. Обратите внимание, параметр Public сделает данные вашей страницы публичными (открытыми) для всех. Сняв выделение с Public, информация на странице будет приватной. Кроме того, в данном разделе существует возможность избежать дублирования работ в списке. Для этого воспользуйтесь функции Allow Duplicates.

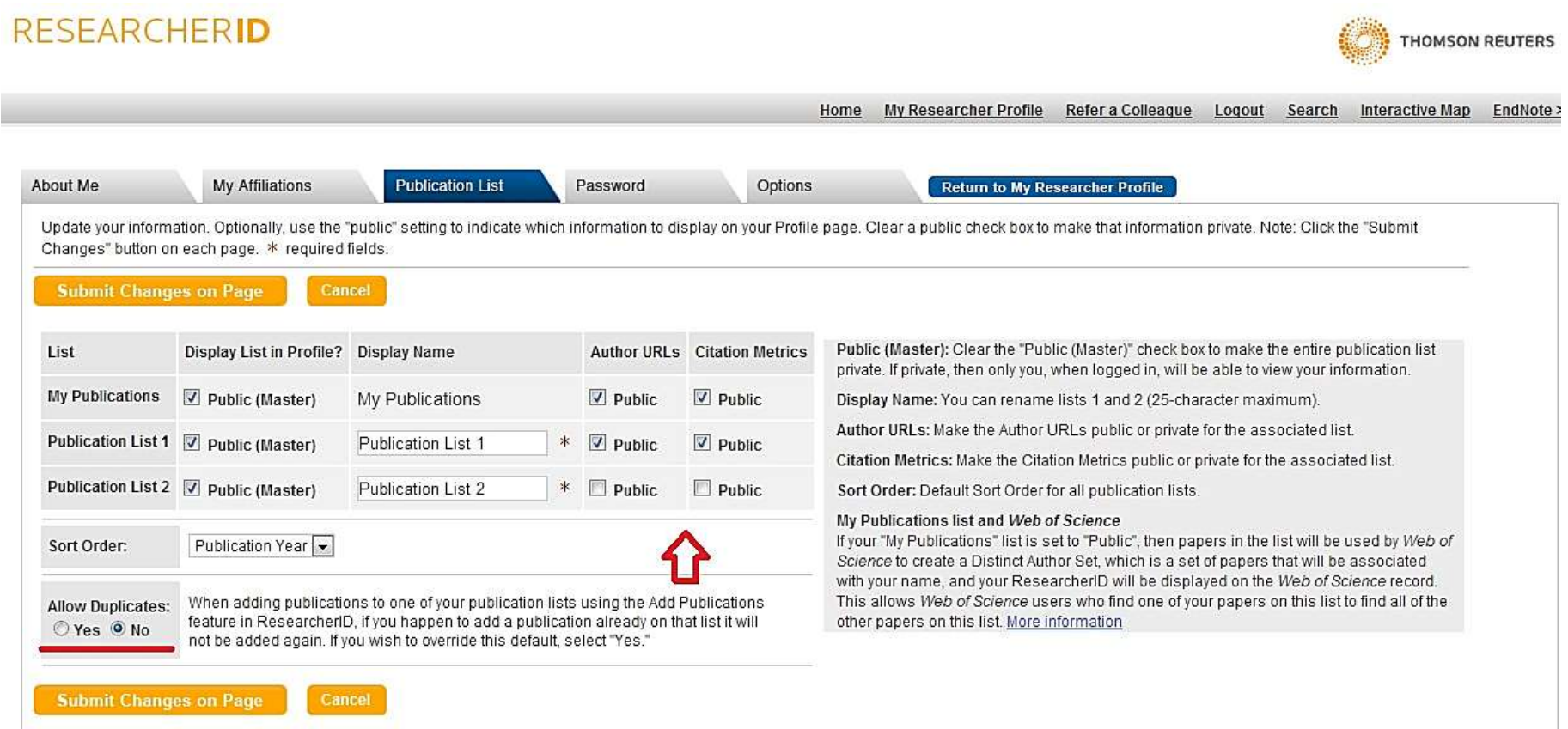

## <span id="page-6-0"></span>Создание списка публикаций (My Researcher Profile)

My Researcher Profile (Мой исследовательский профиль) содержит информацию о профиле исследователя и позволяет создать список собственных публикаций. С помощи кнопки Add Publications осуществляется переход на страницу содержащую опции для формирования списка собственных публикаций.

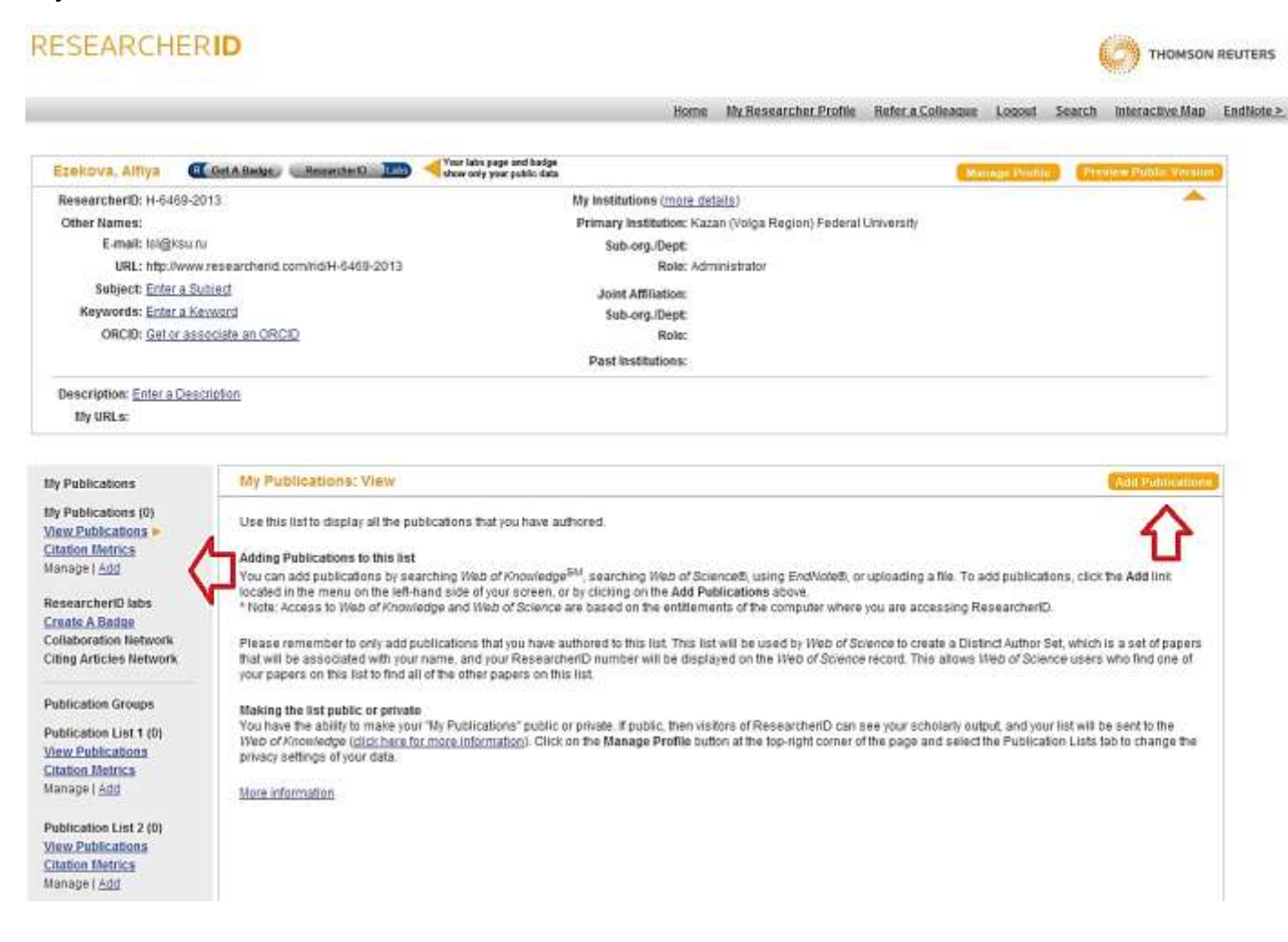

## **RESEARCHERID**

Home My Researcher Profile Refer a Colleague

### Add to: My Publications **Return to My Researcher Profile**

To add publications to your Publication List, select one of the options below by clicking a link.

Note: Depending on your permission to access Web of Knowledge<sup>SM</sup> and Web of Science®, you will have one or more of the following options:

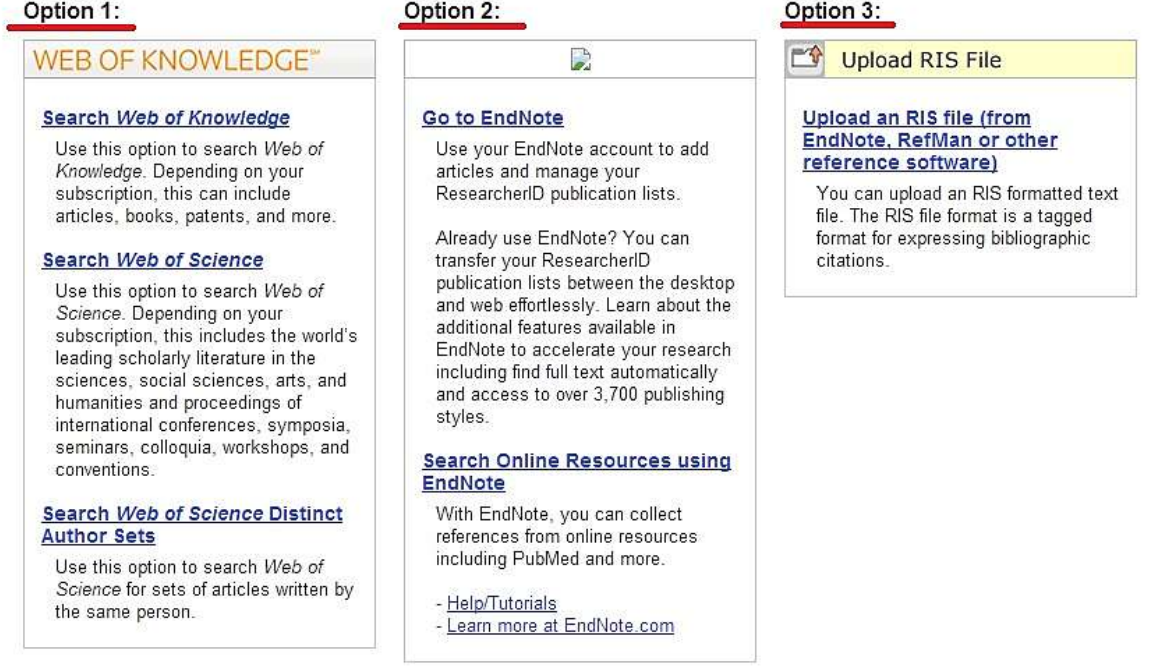

1. Существует возможность осуществлять поиск Ваших публикаций по Web of Knowledge и Web of Science. Поля Фамилия и Имя является обязательными. Просмотрите полученные результаты поиска и отметьте те публикации, автором которых являетесь Вы.

# **RESEARCHERID**

**Add to: My Publications** 

Return to My Researcher Profile

**Return to Add Menu** 

Home My Researcher Profile

Search Web of Knowledge for Articles | Search Web of Science for Articles | Search Web of Science for Distinct Author Sets | Upload an RIS file (from En Search Online Resources using EndNote

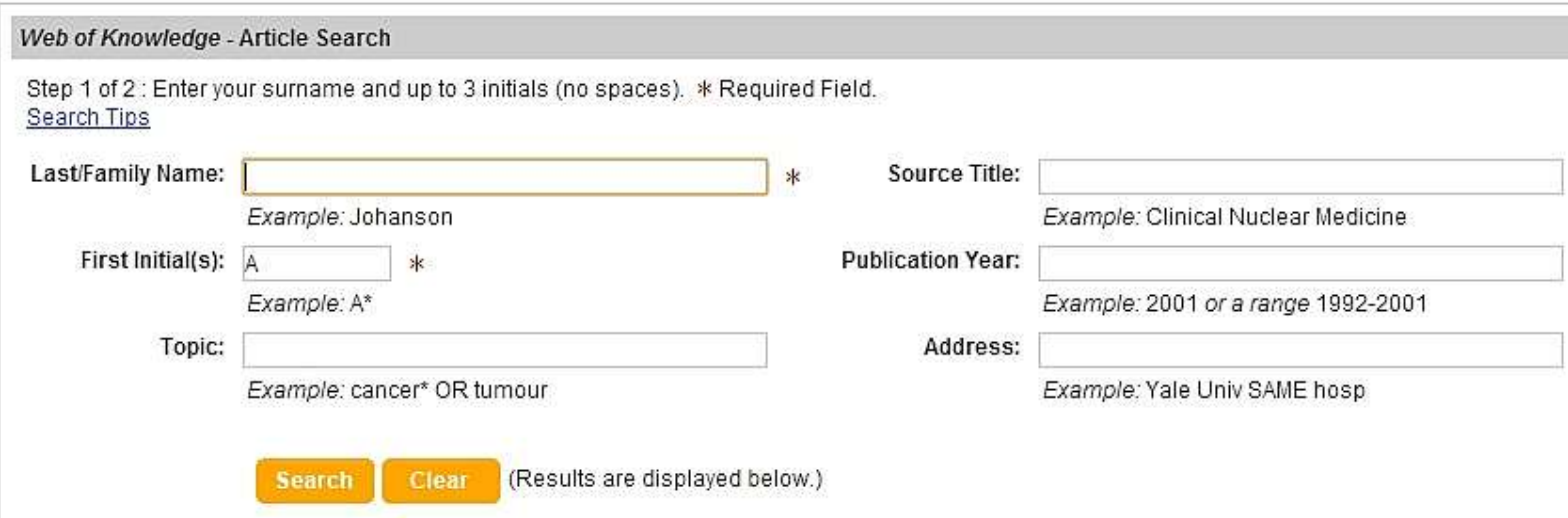

2. Другим способом поиска Ваших публикаций является поиск в EndNote Web. Поиск осуществляется через EndNote Web по каталогам различных библиотек, в том числе РГБ.

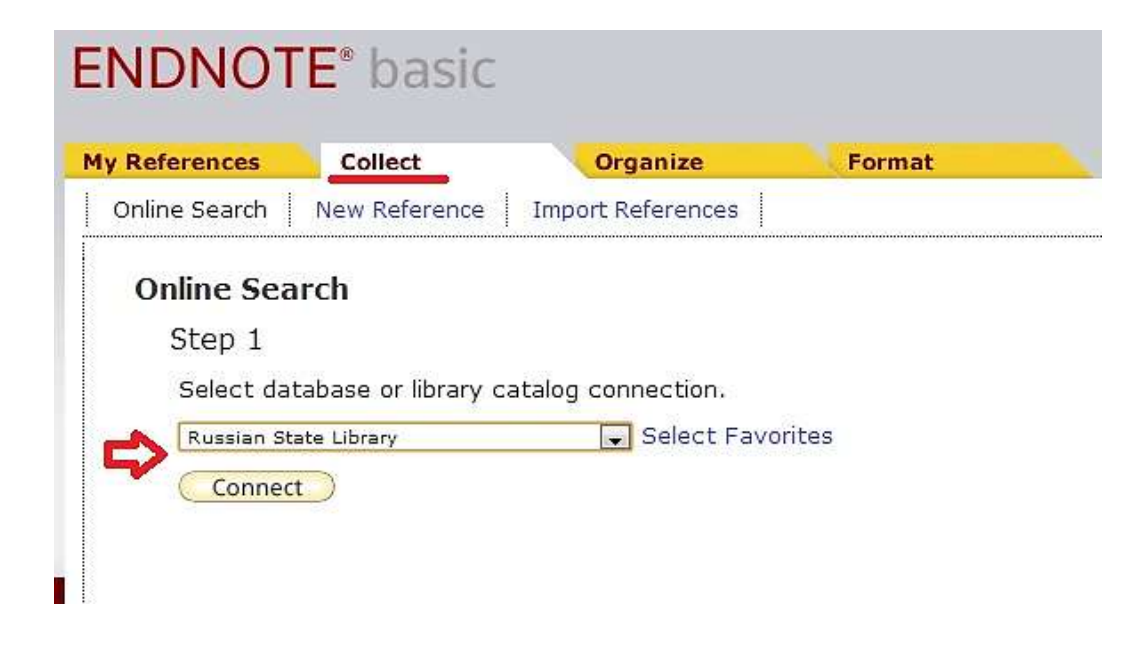

Если список Ваших публикаций уже сформирован и в EndNote Web перейдите по ссылке Go to Endnote Web. С помощью этой ссылке можно осуществить перенос отмеченных работ из Endnote в Researcher ID.

# **RESEARCHERID**

#### **Add to: My Publications Return to My Researcher Profile**

To add publications to your Publication List, select one of the options below by clicking a link.

Note: Depending on your permission to access Web of Knowledge<sup>SM</sup> and Web of Science®, you will

### Option 1:

### Option 2:

### **WEB OF KNOWLEDGE®**

#### Search Web of Knowledge

Use this option to search Web of Knowledge. Depending on your subscription, this can include articles, books, patents, and more.

### Search Web of Science

Use this option to search Web of Science. Depending on your subscription, this includes the world's leading scholarly literature in the sciences, social sciences, arts, and humanities and proceedings of international conferences, symposia,

**EndNote logo Go to EndNote** 

Use your EndNote account to add articles and manage your ResearcherID publication lists.

Already use EndNote? You can transfer your ResearcherID publication lists between the desktop and web effortlessly. Learn about the additional features available in EndNote to accelerate your research including find full text automatically and access to over 3.700 publishing styles.

3. Наконец можно загрузить данные в RIS-формате. Это формат представления библиографических данных из EndNote или RefMan и т.д. и других источников.

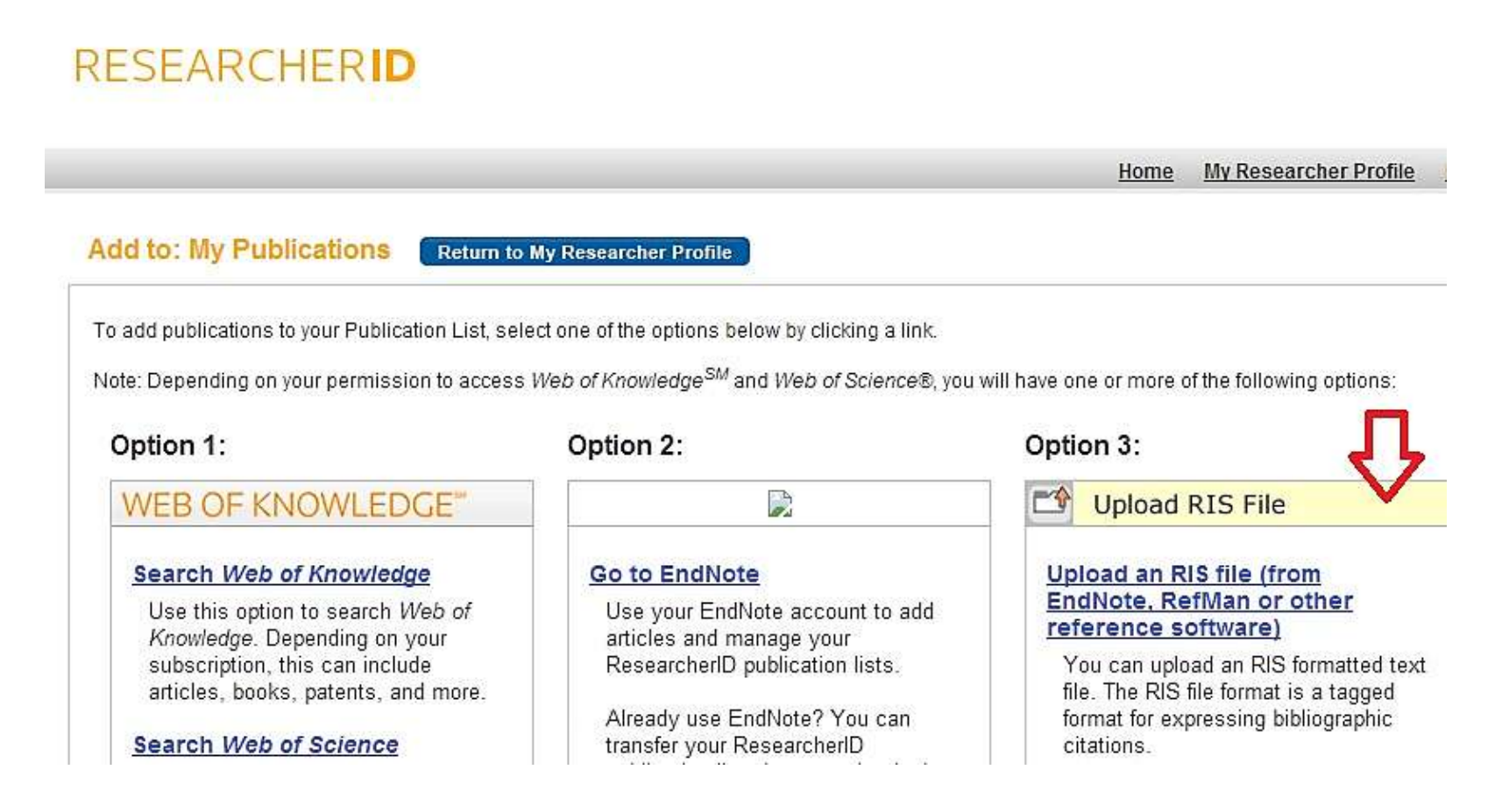

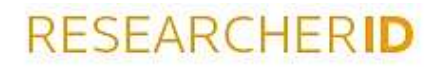

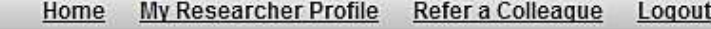

**Add to: My Publications** 

**Return to My Researcher Profile** 

**Return to Add Menu** 

Search Web of Knowledge for Articles | Search Web of Science for Articles | Search Web of Science for Distinct Author Sets | Upload an RIS file (from EndNote, RefMan, or other referent Search Online Resources using EndNote

#### Upload an .RIS file

You can upload an RIS-formatted file, which can be exported from EndNote, RefMan, or other reference software. The RIS format is a tagged file format. More information and samples

### Browse for your RIS file:

Выберите файл | Файл не выбран

Clear **Upload File** 

## <span id="page-13-0"></span>Поиск исследователей (Search)

Поиск исследователей - одна из важных возможностей Researcher ID. Вы можете найти исследователей, из интересующих Вас областей, которые также зарегистрированы в системе Researcher ID.

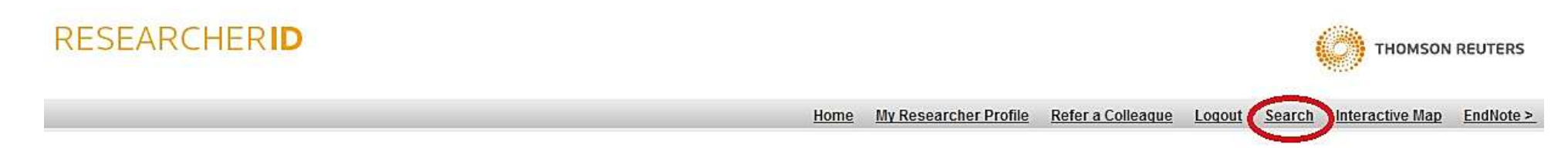

Заполните указанные поля или обозначьте Researcher ID в соответствующее поле, если поиск осуществляется по известному Вам Researcher ID.

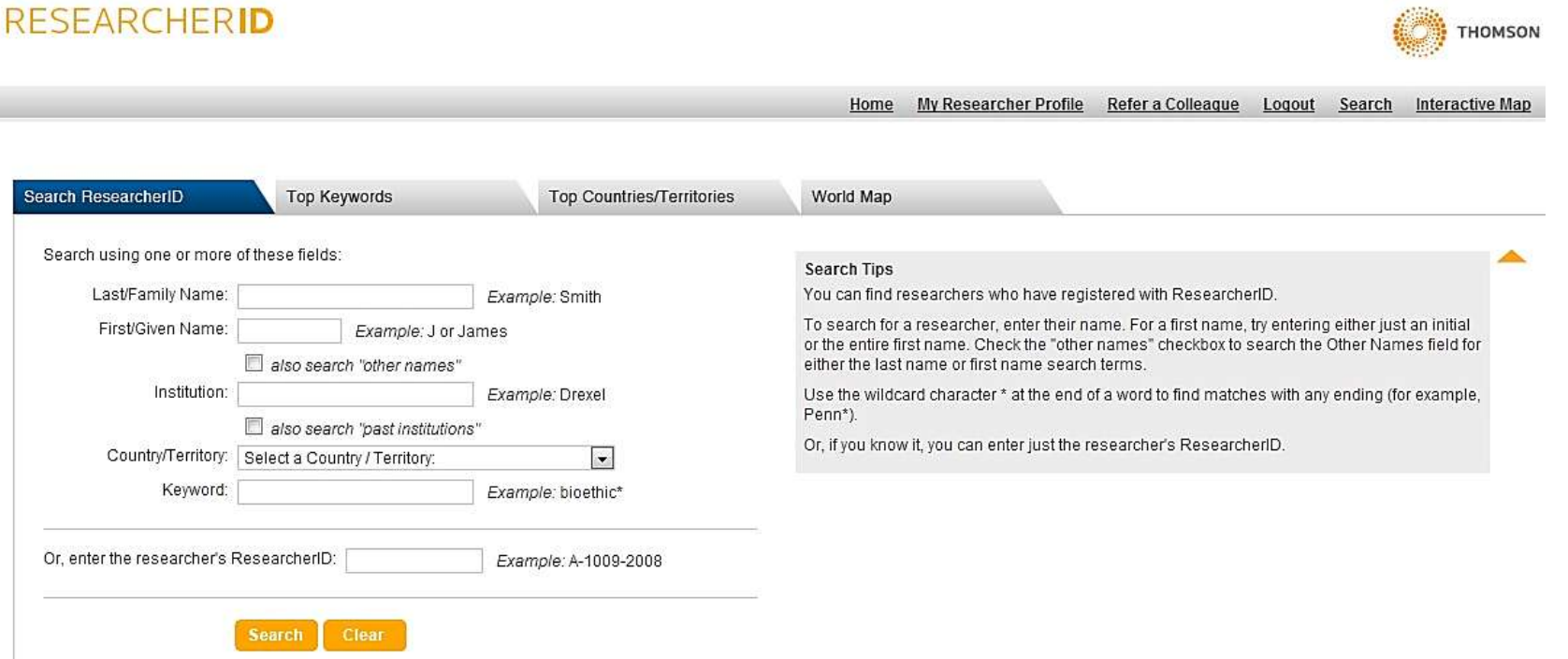

Поиск также можно осуществлять по ключевым словам (keywords) или по странам.

В Web of Science и по всем другим базам данных на платформе Web of knowledge можно осуществлять поиск по Researcher ID.

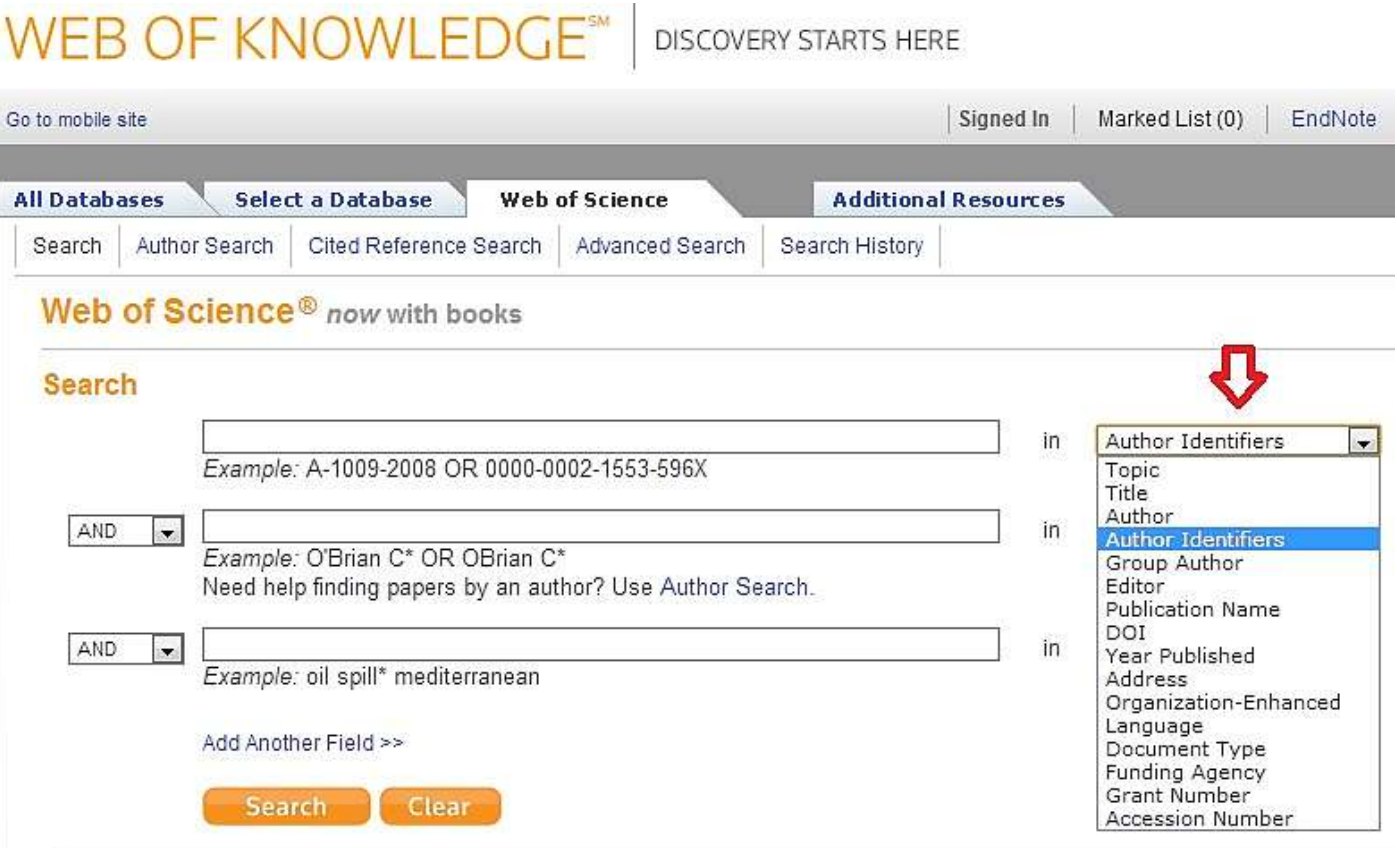

Поиск группы авторов.

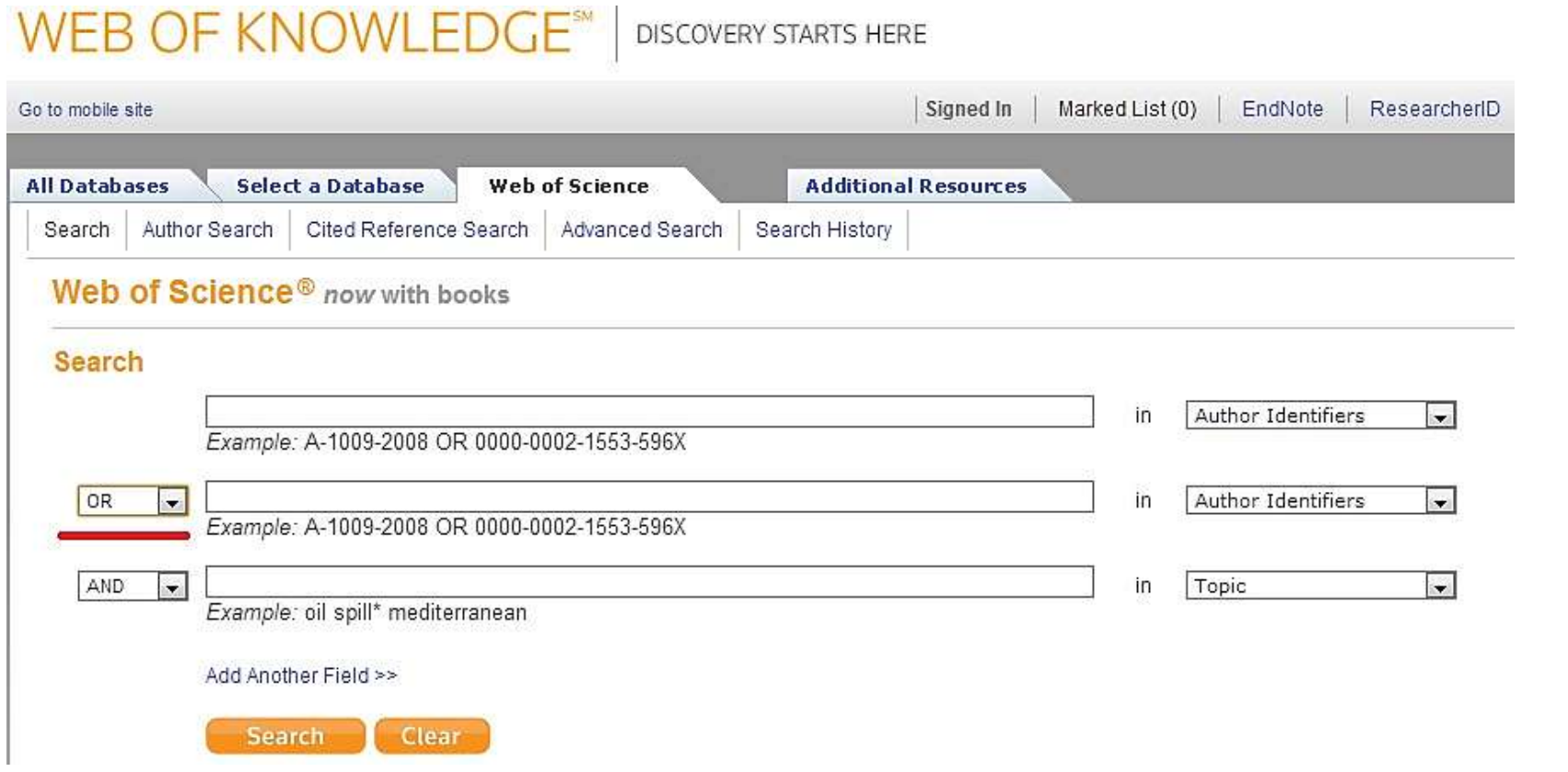

Выберите искомого автора из списка полученных результатов.

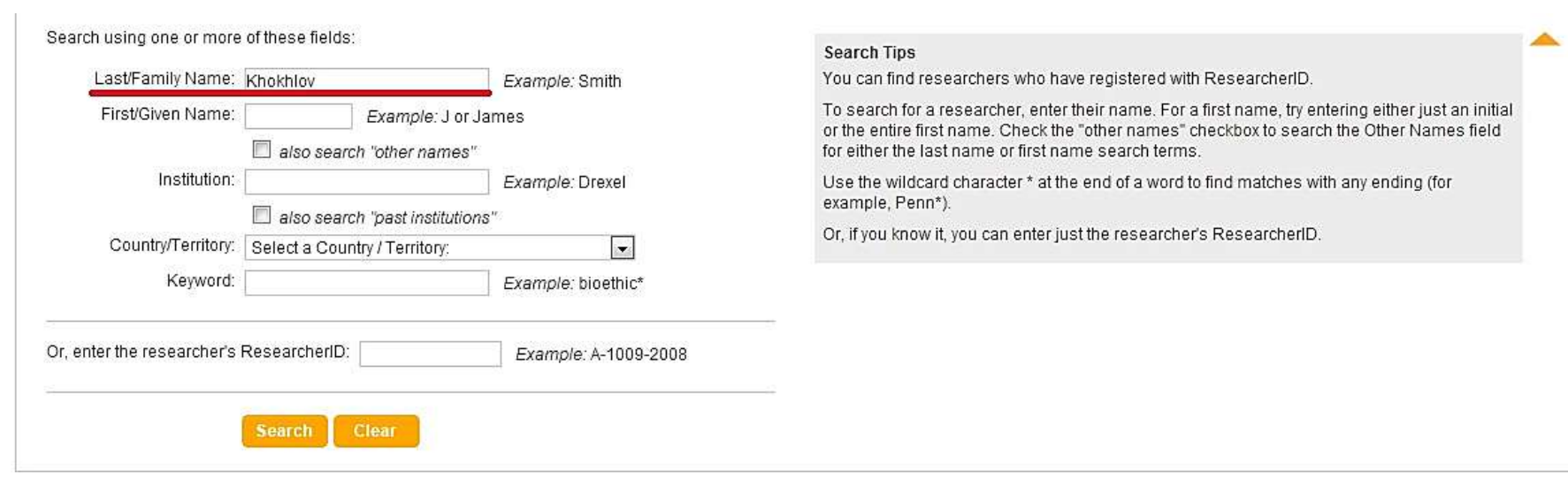

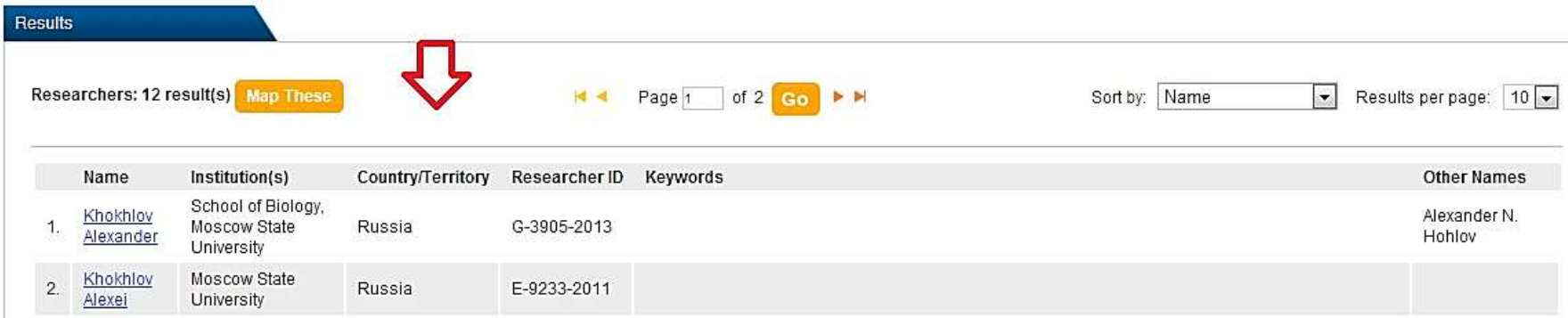

# <span id="page-17-0"></span>Цитируемость автора (Citation Metrics)

Citation Metrics позволяет проследить динамику публикационной активности автора по разным категориям.

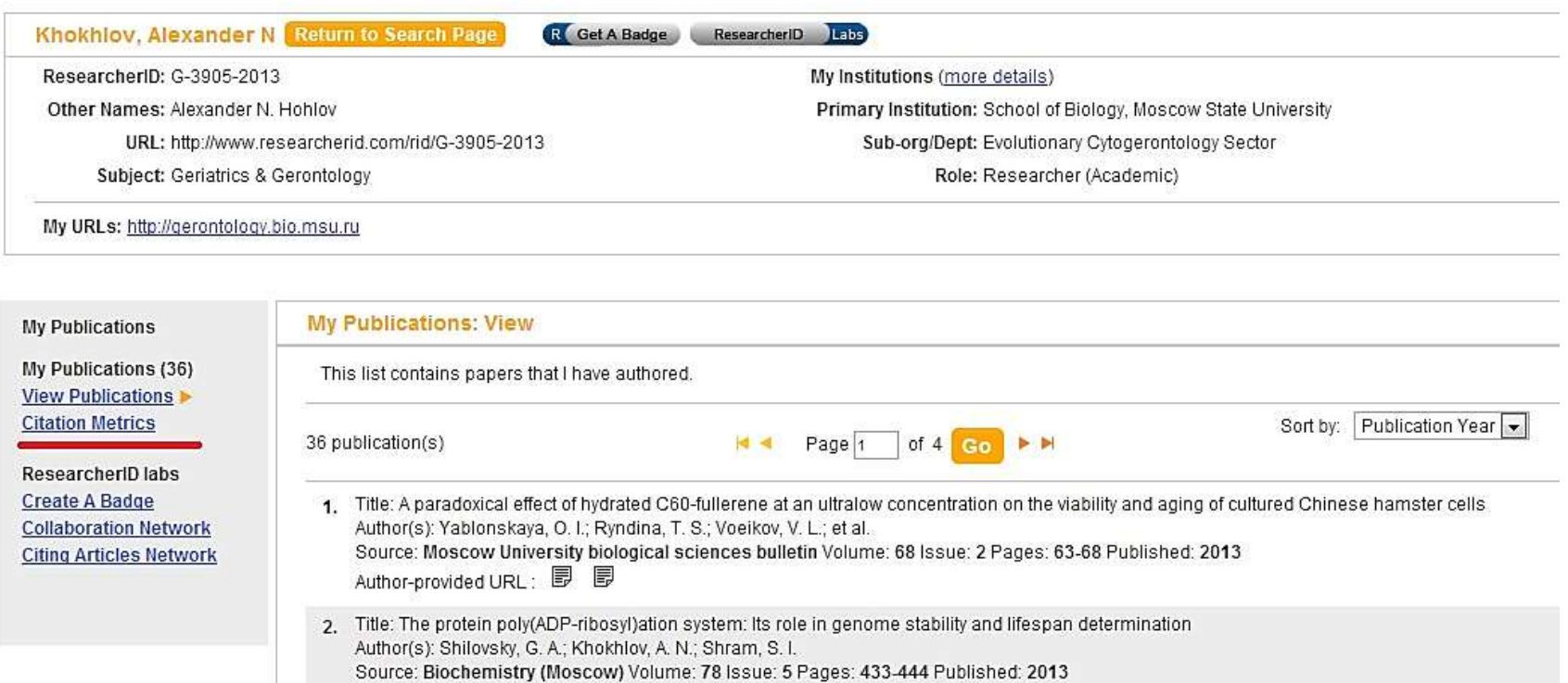

Author-provided URL: *D* 

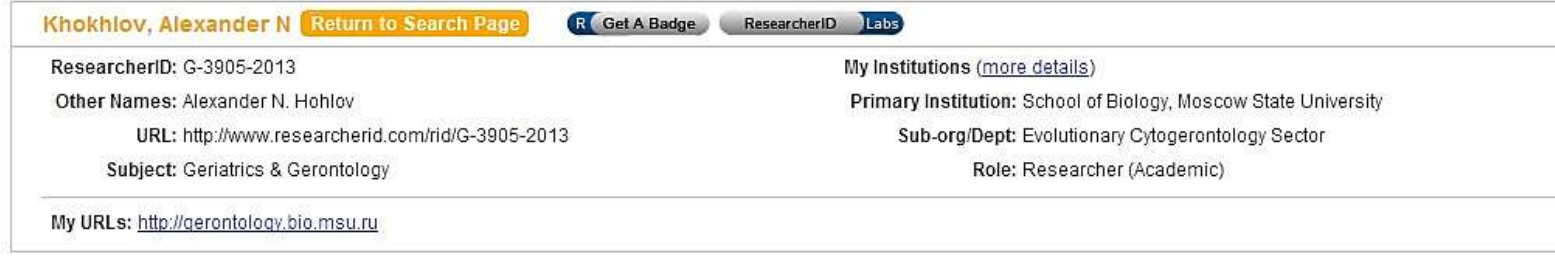

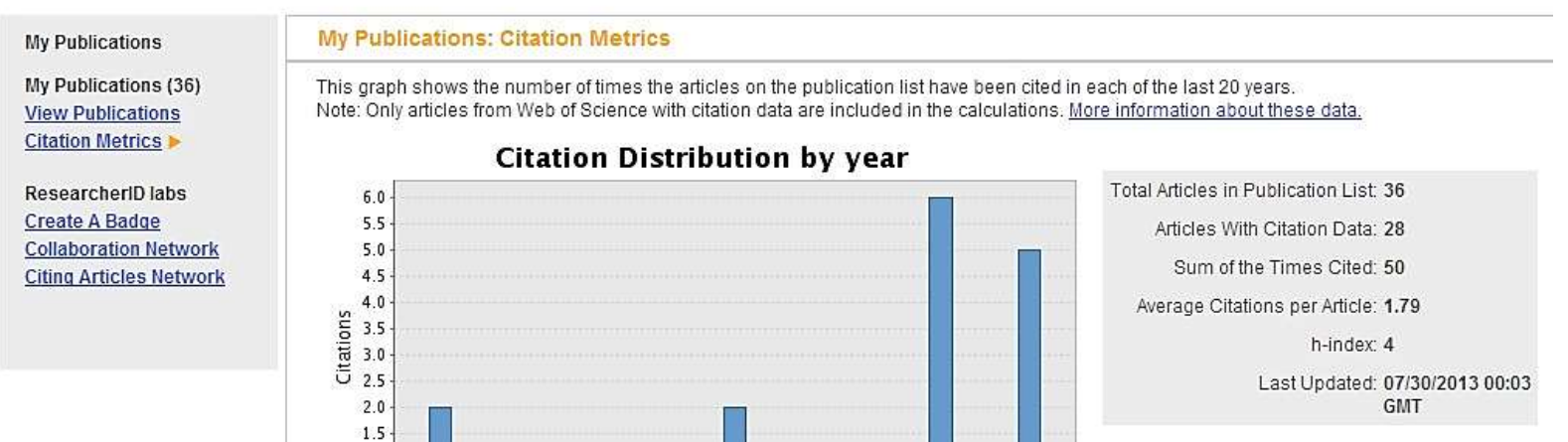

Year

 $1.0$  $0.5$  $0.0$  ResearcherID Labs демонстрирует сотрудничество с искомым автором (или Вами) в виде списка авторов (Authors), институтов (Institutions), стран (Countries/Territories), а также отображает визуально некоторые данные на карте (Map). Выберите Collaboration Network и проанализируйте полученные данные. Аналогичные данные можно получить по цитированию, используя функцию Citing Articles Network.

LABS

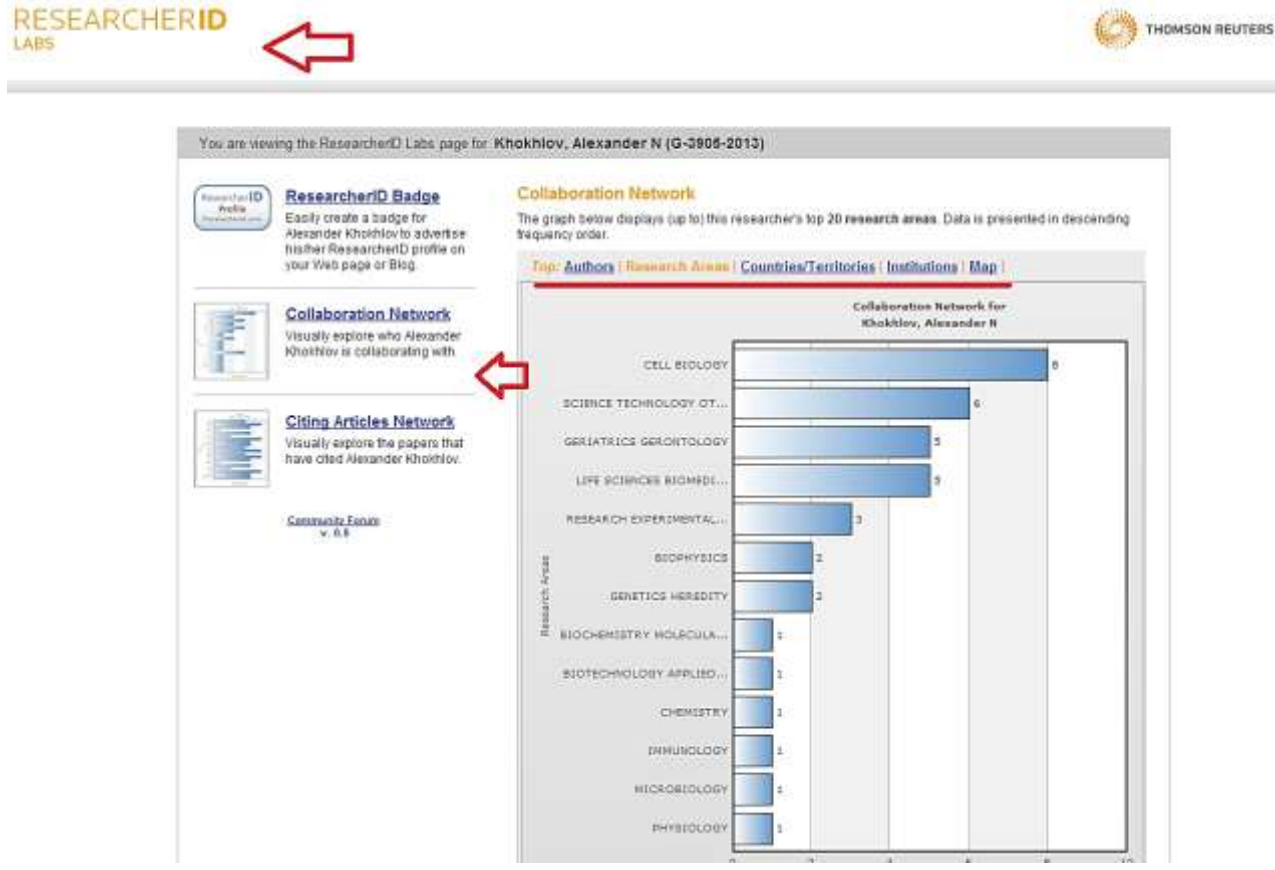

# <span id="page-20-0"></span>Создание логотипа (Researcher ID Badge)

Перейдите по ссылке Create a Badge.

## **RESEARCHERID**

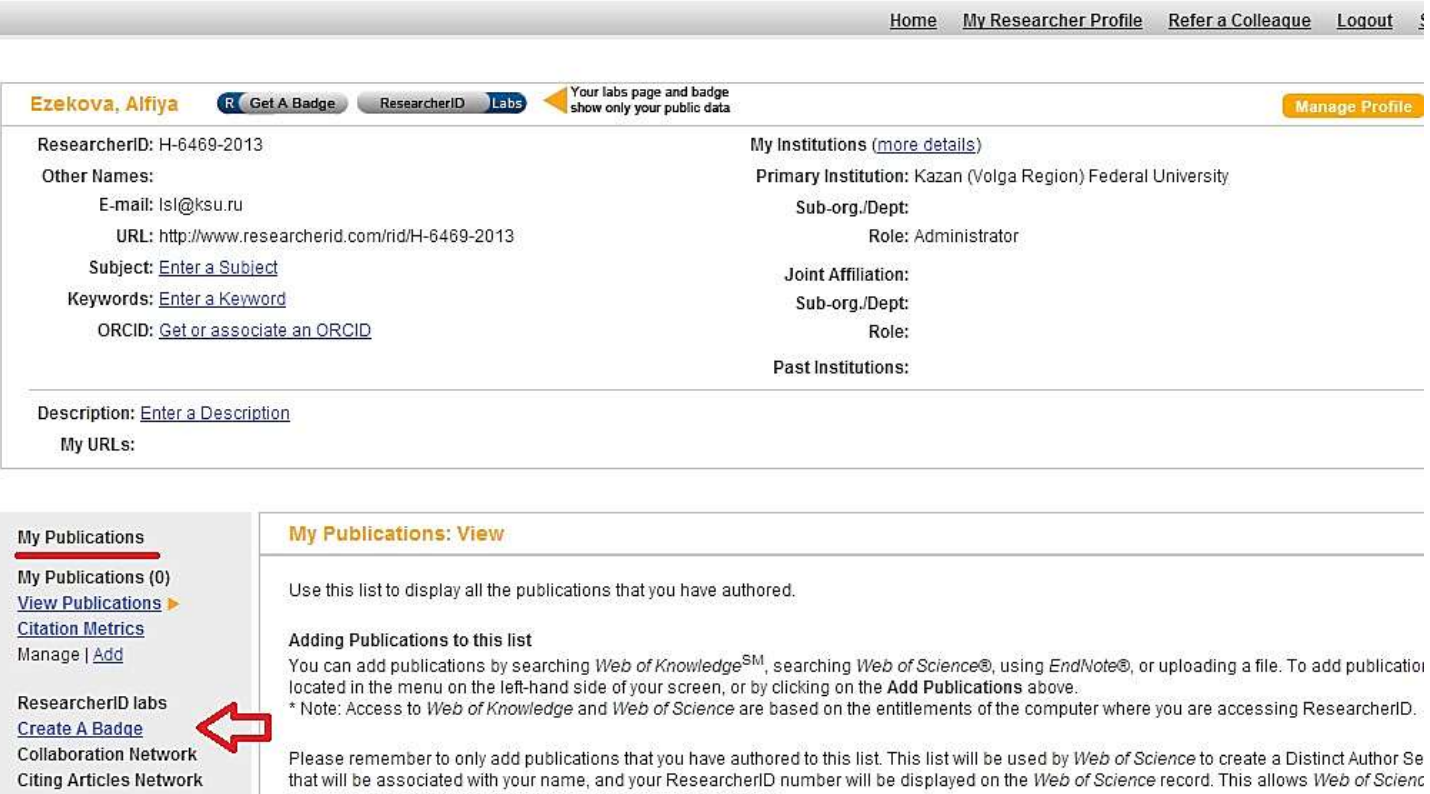

**Publication Groups** 

.<br>Il finale forme della scribita della finale anni scriboscolare

your papers on this list to find all of the other papers on this list.

Данная функция позволяет создавать логотип и помещать его на страницу вашего сайта или блога, сайта института или лаборатории. Переходя по такому значку, посетитель вашего сайта переходит на Вашу страницу Researcher ID.

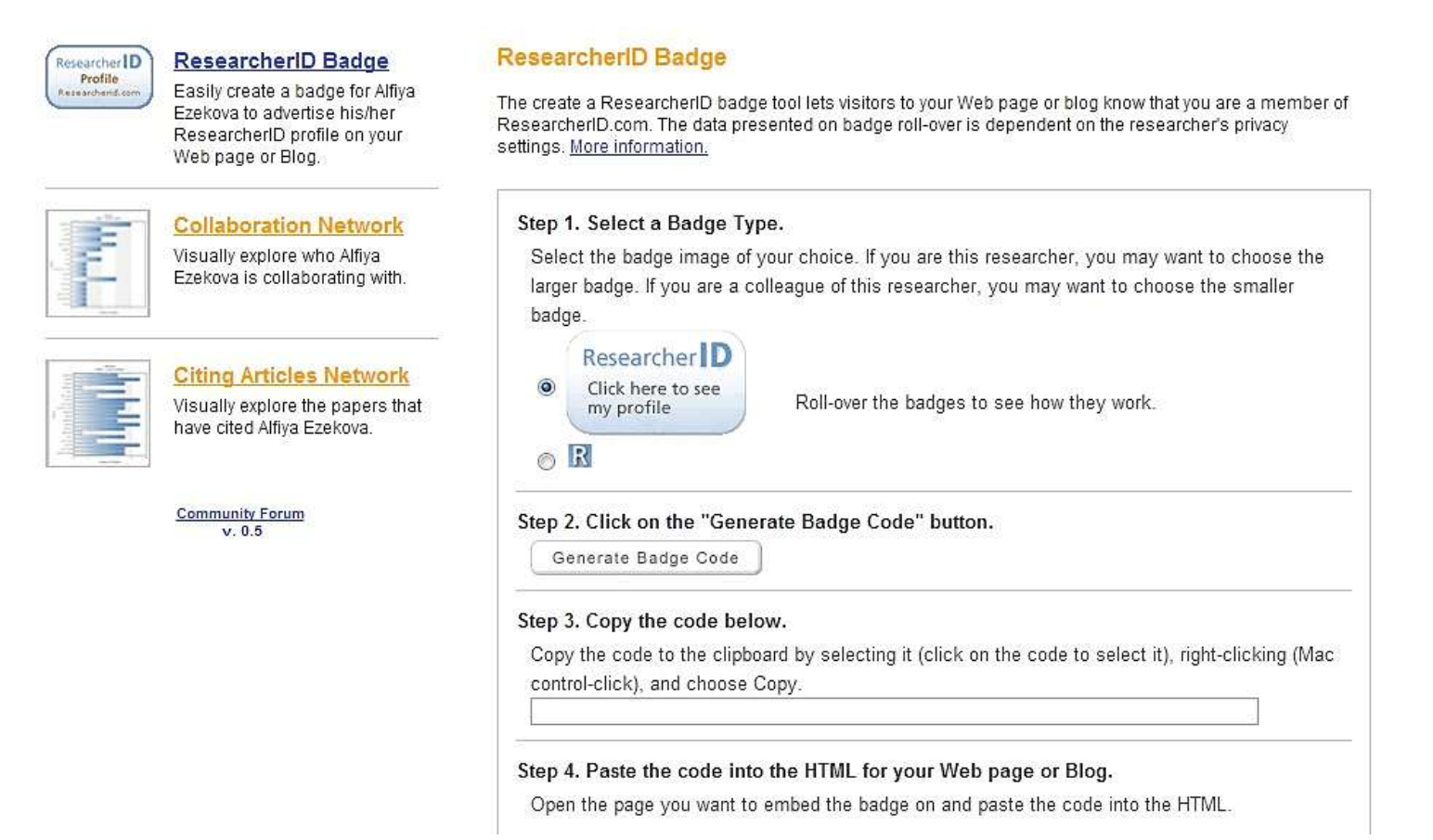

## <span id="page-22-0"></span>Обращение к коллегам или приглашение к сотрудничеству (Refer a Colleague)

Функция Refer a Colleague позволяет при помощи нескольких способов отправить сообщение исследователям.

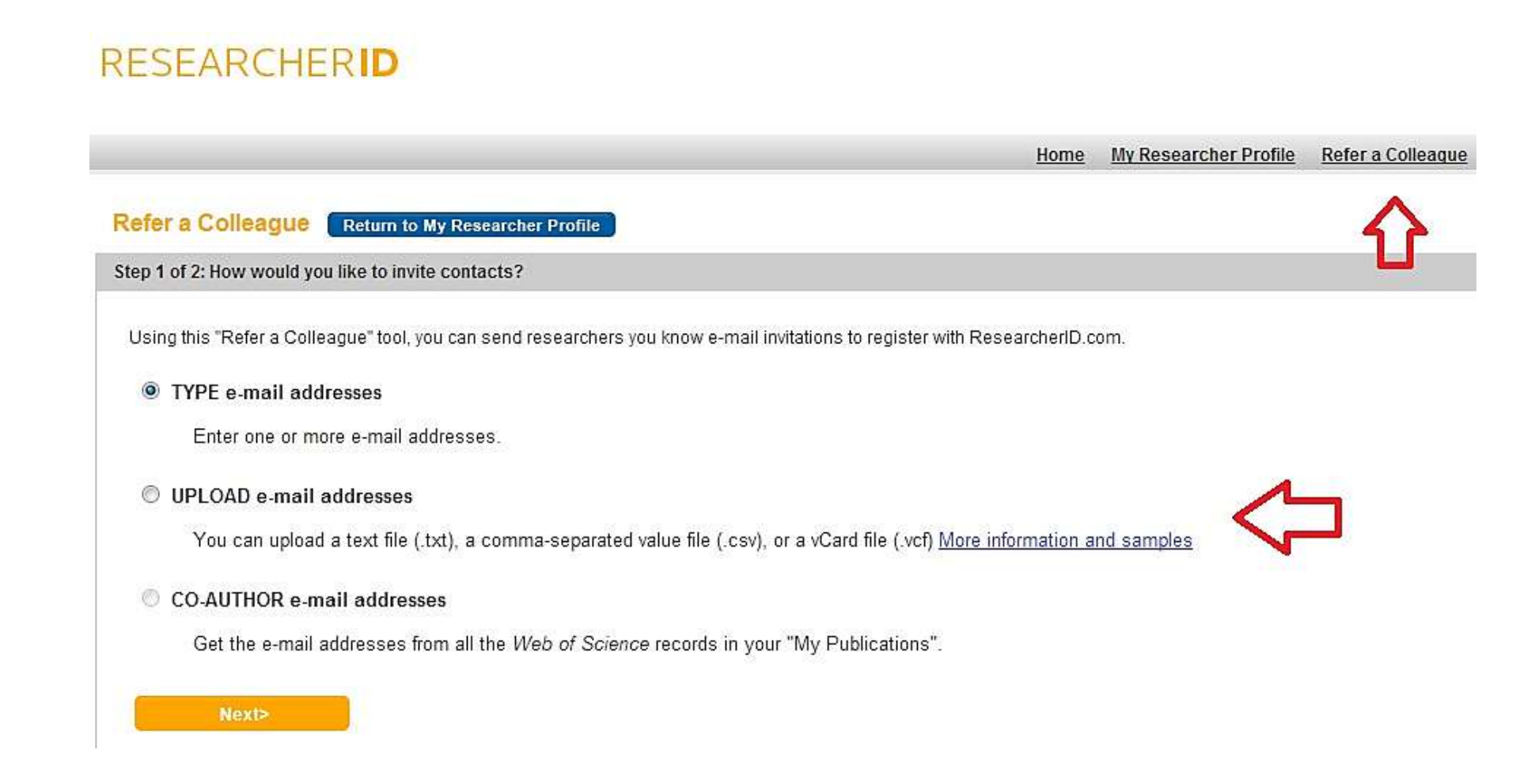

- Type e-mail addresses ввод e-mail вручную
- Upload e-mail addresses загрузка e-mail в виде файлов .txt, .csv, .vcf
- Co-author e-mail addresses ввод e-mail из Web of Science

Нажмите Next и перейдите на следующую страницу, выполните необходимые действия.

## <span id="page-23-0"></span>Интеграция с ORCID

Researcher ID предоставляет возможность интеграции собственных работ с ORCID. ORCID - Open Researcher and Contributor ID, также является идентификатором авторов. После регистрации на сайте Вам будет присвоен 16-значный цифровой номер, который является идентификатором. Больше информации можно узнать на сайте ORCID <http://orcid.org/> или в статье Nature [http://www.nature.com/news/scientists-your-number-is-up-1.10740.](http://www.nature.com/news/scientists-your-number-is-up-1.10740)

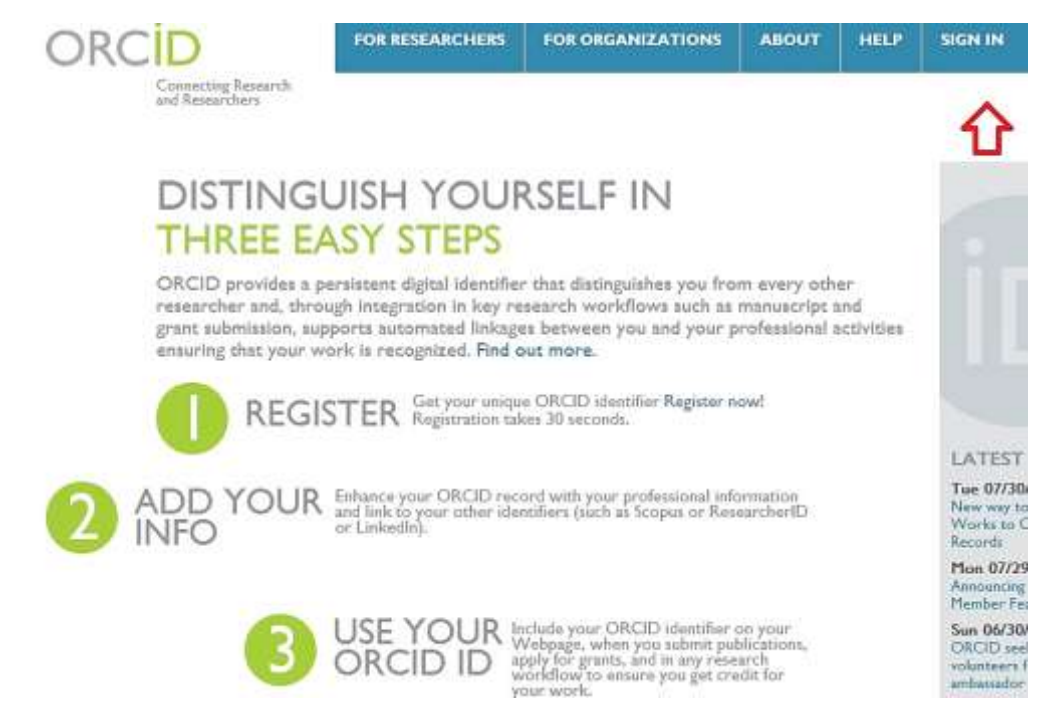